# Universität Konstanz

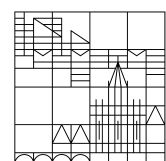

# 09.2021

Handreichung für Lehrende und lehrunterstützende Personen

**Team Campusmanagement - ZEuS**

Erläuterungen und Schritt-für-Schritt-Anleitungen

# **Inhalt**

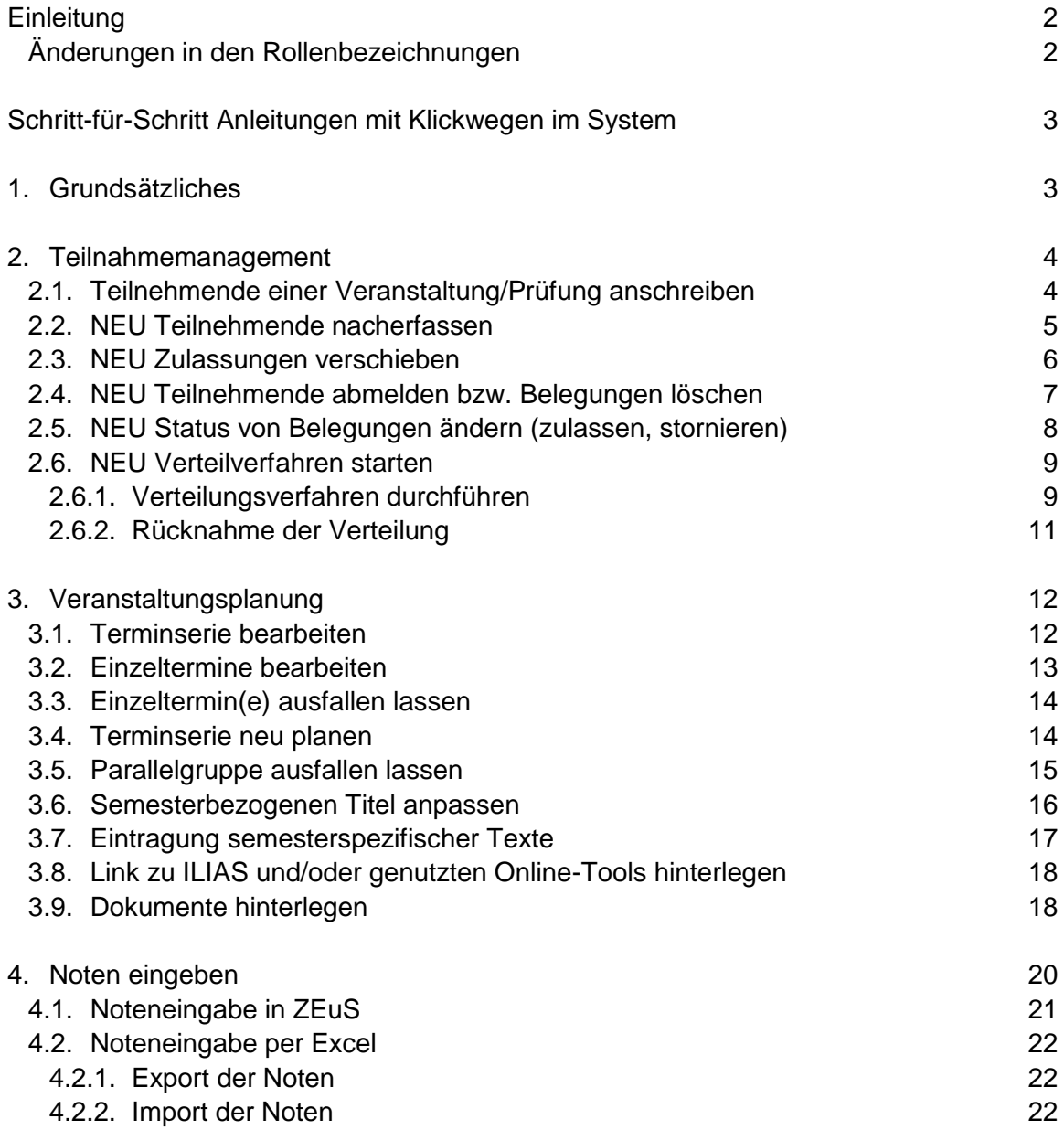

## <span id="page-2-0"></span>**Einleitung**

Im Zuge einer Neukonzeption der Lehrperson- und Lehrunterstützenden Rollen stehen Ihnen ab sofort einige neue Funktionen zum Teilnahmemanagement in ZEuS zur Verfügung, die wir Ihnen in dieser Handreichung erklären möchten.

Als Grundlage werden zusätzlich andere wichtige Funktionen Ihrer Rolle mit Klickwegen erläutert, wie zum Beispiel das Anschreiben von Teilnehmenden einer bestimmten Veranstaltung/Prüfung, das Ausplanen von Veranstaltungen sowie das Eintragen von Noten.

**Gegebenenfalls stehen Ihnen nicht alle in dieser Handreichung erklärten Funktionen in Ihrer Rolle zur Verfügung. Welche Funktion jeweils welcher Rolle zur Verfügung steht, wird im einzelnen Abschnitt erwähnt.**

## <span id="page-2-1"></span>**Änderungen in den Rollenbezeichnungen**

**Einige Rollen wurden in ihren Bezeichnungen angepasst bzw. geändert:**

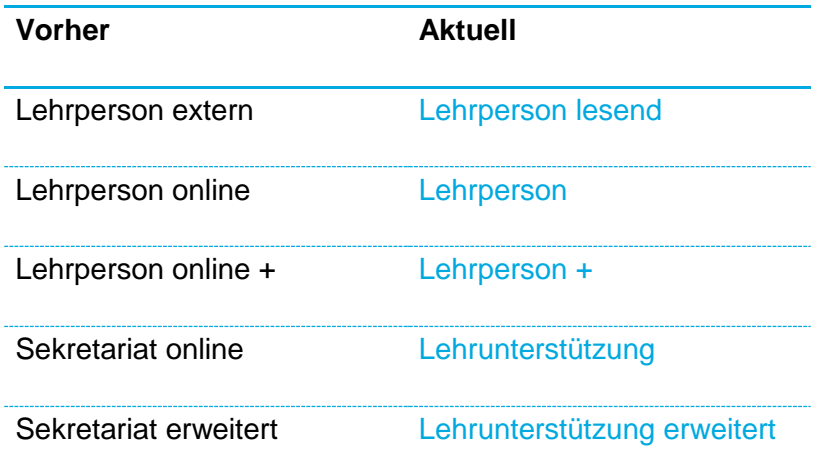

**In der Bezeichnung unverändert bleiben die Rollen Lehrperson erweitert und Lehrperson Sport.**

## <span id="page-3-0"></span>**Schritt-für-Schritt Anleitungen mit Klickwegen im System 1. Grundsätzliches**

<span id="page-3-1"></span>Zugriff auf "Meine Veranstaltungen und Prüfungen"

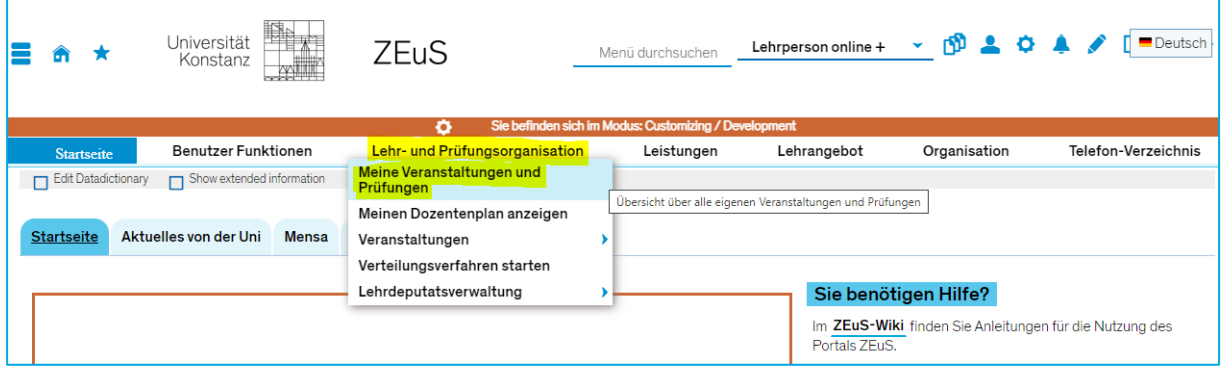

Zugriff auf "Noten eingeben" (nur Rollen mit Verbuchungsrechten)

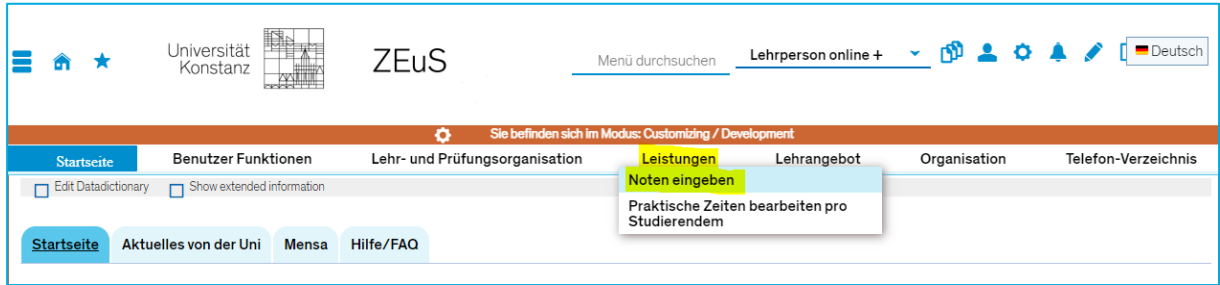

### **Über Aktionsicons direkt …**

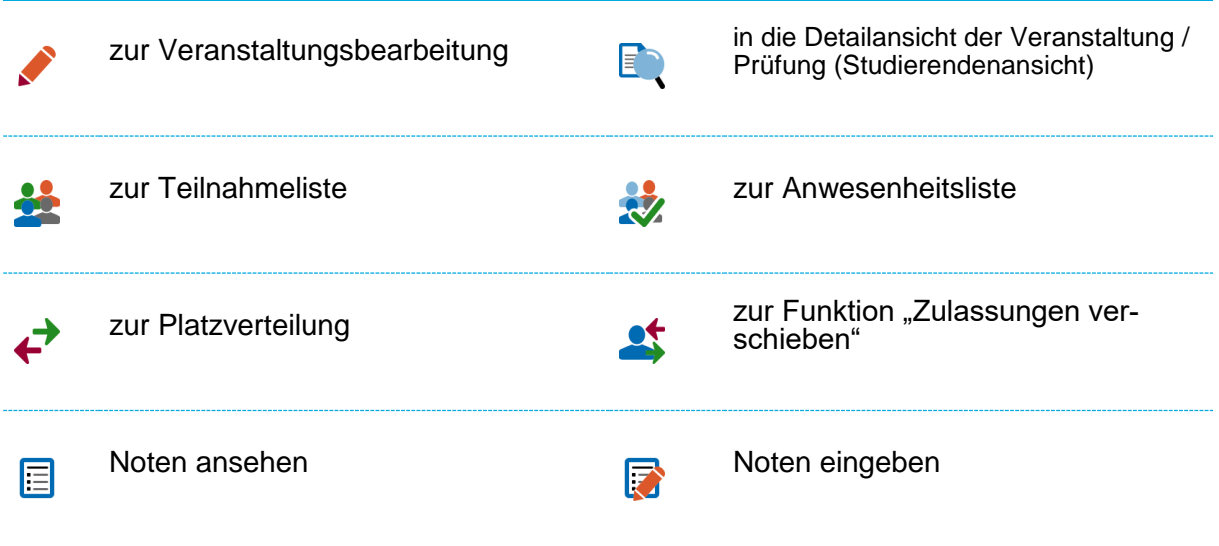

## <span id="page-4-0"></span>**2. Teilnahmemanagement**

## <span id="page-4-1"></span>**2.1. Teilnehmende einer Veranstaltung/Prüfung anschreiben**

### **Rolle: Alle Lehrperson- und Lehrunterstützenden Rollen**

Um Teilnehmende einer Veranstaltung oder Prüfung anzuschreiben, navigieren Sie zu "Meine Veranstaltungen und Prüfungen" und wechseln ggf. den Reiter. Hinter der gewünschten Veranstaltung/Prüfung öffnen Sie die Teilnahmeliste durch Klick auf das <sup>3</sup>-Symbol.

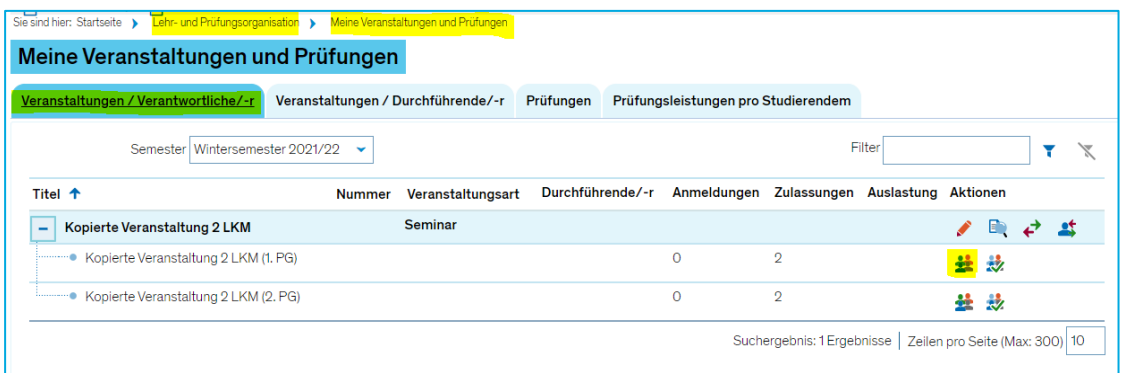

In der sich öffnenden Liste können Sie nun ggf. Studierende an-/abwählen und an alle ausgewählten Personen eine E-Mail über den entsprechenden Button schreiben. Die Mailadressen werden dabei in Ihrem lokalen E-Mail-Programm geöffnet.

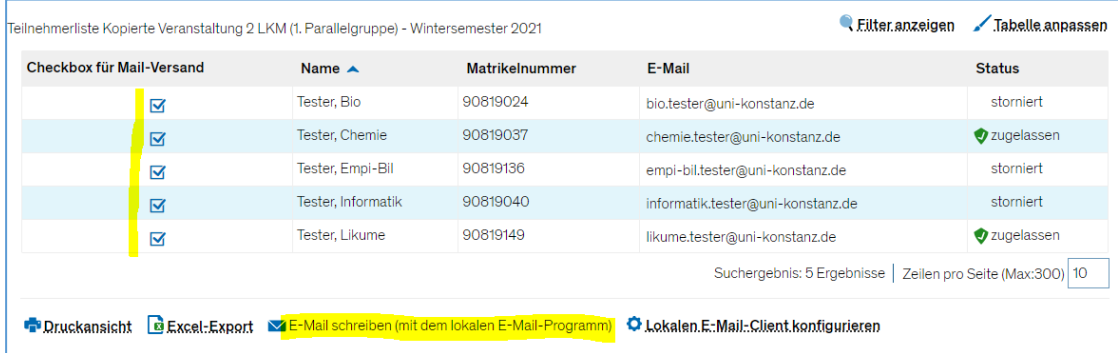

**Sollte Ihnen der Button zum "E-Mail schreiben" nicht angezeigt werden, müssen Sie** erst Ihre Tabelle entsprechend anpassen, damit die "Checkbox für Mail-Versand" angezeigt wird. Dazu klicken Sie auf "Tabelle anpassen" und setzen ein Häkchen bei "Checkbox für Mail-Versand". Diese Einstellung wird für das nächste Mal gespeichert.

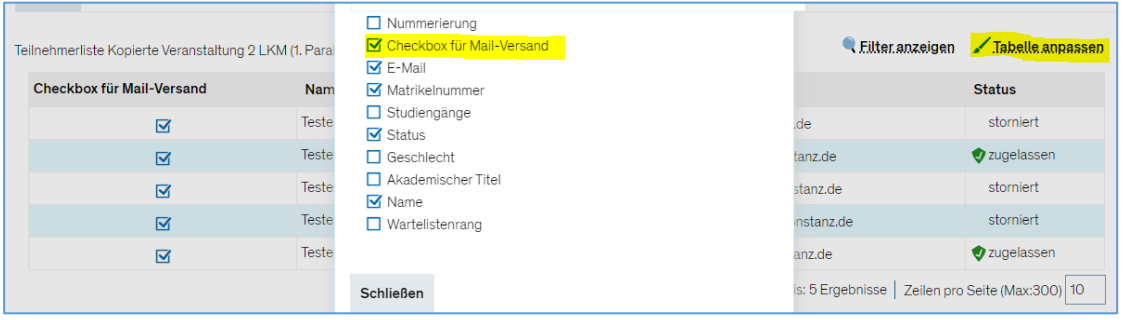

**Bitte beachten Sie**, dass das gesamte Teilnahmemanagement (Punkt 2.2 – 2.6) **nur möglich** ist, sofern für die Veranstaltung ein **gültiger Bearbeitungszeitraum** hinterlegt ist. Falls das nicht der Fall ist, wenden Sie sich bitte an den Veranstaltungsplanenden/die Lehrunterstützung in Ihrem Fachbereich.

## <span id="page-5-0"></span>**2.2. NEU Teilnehmende nacherfassen**

### **Rolle: Alle Lehrperson- und Lehrunterstützenden Rollen** *außer Lehrperson lesend*

Um Teilnehmende zu einer Veranstaltung nachzufassen, navigieren Sie zu "Meine Veranstaltungen und Prüfungen" und wechseln ggf. den Reiter. Hinter der gewünschten Veranstaltung öffnen Sie die Platzverteilung über das +>-Symbol.

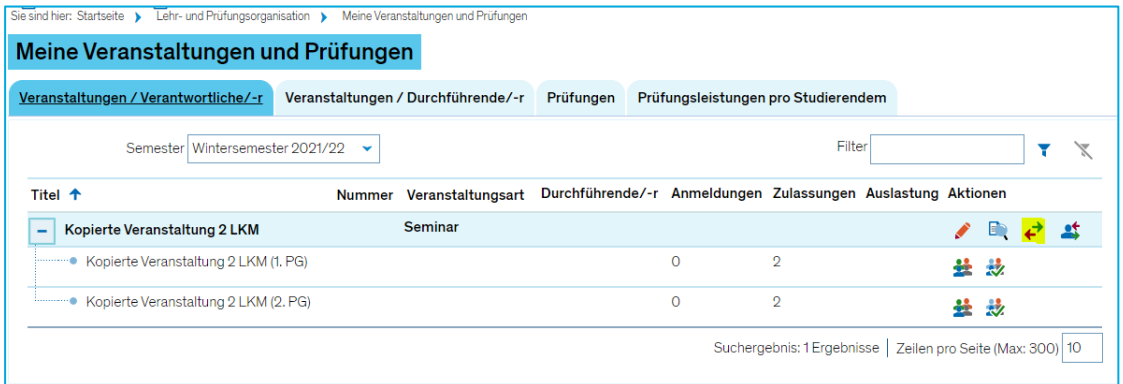

Im Bereich "Teilnehmerdaten bearbeiten" tragen Sie nun die Matrikelnummer oder E-Mail-Adresse des nachzufassenden Studierenden ein und wählen die Parallelgruppe, für die der/die Studierende angemeldet werden soll. Danach klicken Sie auf "Als Kursteilnehmer/-in hinzufügen".

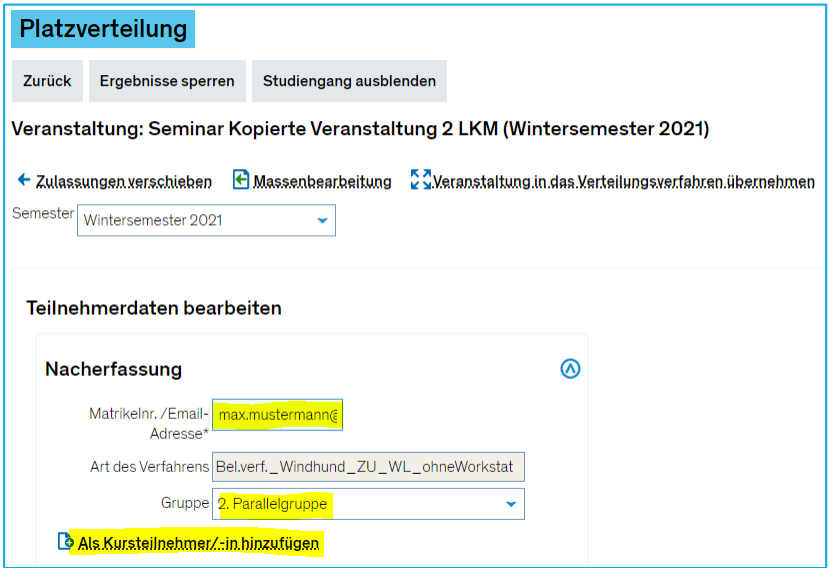

**Bitte beachten Sie**, dass Sie Personen nur anhand der E-Mail-Adresse nacherfassen können, wenn diese E-Mail-Adresse mit einem Personendatensatz in ZEuS verknüpft ist. Andernfalls erhalten Sie die Fehlermeldung "Für die eingegebene Kennung konnte kein/-e Teilnehmer/-in ermittelt werden".

## <span id="page-6-0"></span>**2.3. NEU Zulassungen verschieben**

### **Rolle: Alle Lehrperson- und Lehrunterstützenden Rollen** *außer Lehrperson lesend*

Um Teilnehmende innerhalb einer Veranstaltung zu verschieben (von einer Parallelgruppe in die andere), navigieren Sie zu "Meine Veranstaltungen und Prüfungen" und wechseln ggf. den Reiter. Hinter der gewünschten Veranstaltung klicken Sie auf "Zulassungen verschie $ben''$  ( $\triangle$ -Symbol).

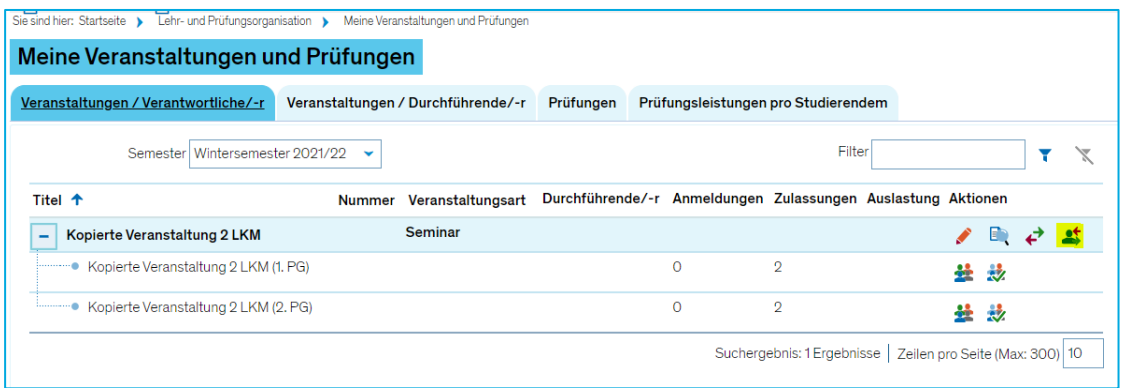

In der Tabelle können Sie Zulassungen nun durch Häkchen setzen einer beliebigen Parallelgruppe zuweisen. Bitte beachten Sie dabei unbedingt die jeweils eingetragenen maximalen Teilnehmer je Parallelgruppe (siehe unten in der Tabelle), damit Räume nicht überbelegt werden.

Wenn Sie fertig sind, **vergessen Sie bitte nicht zu speichern**.

<span id="page-6-1"></span>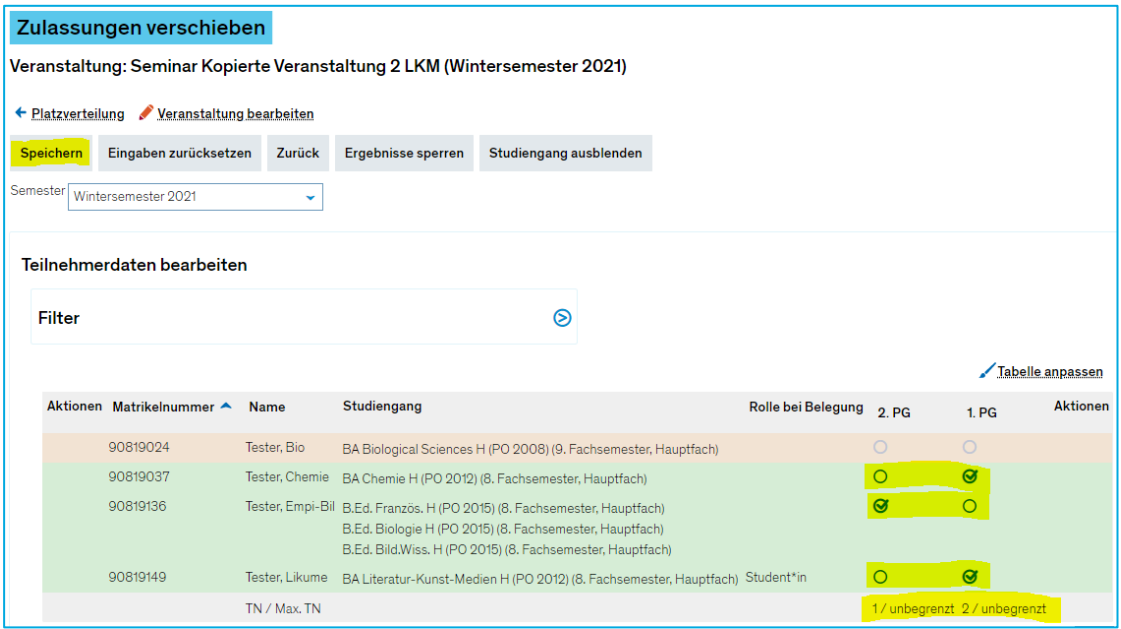

## **2.4. NEU Teilnehmende abmelden bzw. Belegungen löschen**

### **Rolle: Alle Lehrperson- und Lehrunterstützenden Rollen** *außer Lehrperson lesend*

Um Teilnehmende von einer Veranstaltung abzumelden/Belegungen zu löschen, navigieren Sie zu "Meine Veranstaltungen und Prüfungen" und wechseln ggf. den Reiter. Hinter der gewünschten Veranstaltung öffnen Sie die Platzverteilung über das ←-Symbol.

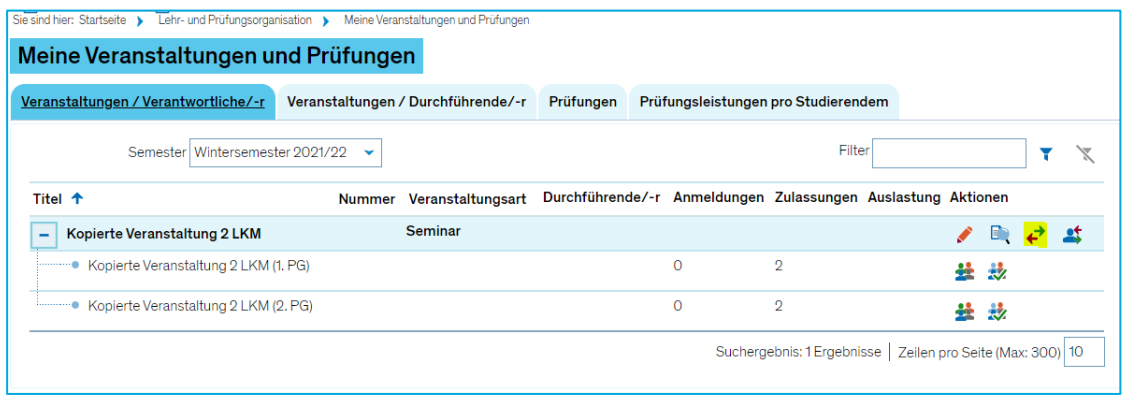

In der Tabelle können Sie Belegungen nun über das  $\overline{w}$ -Symbol hinter dem/der jeweiligen Studierenden löschen.

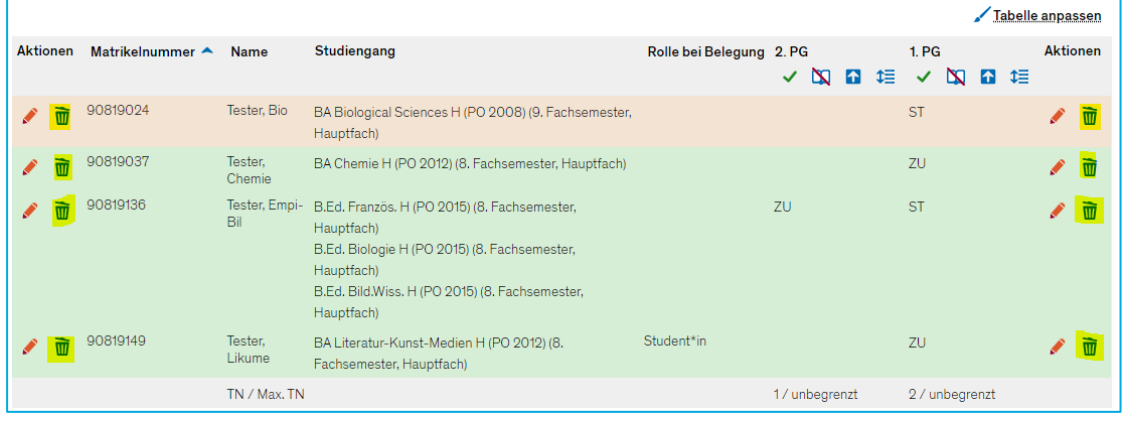

## <span id="page-8-0"></span>**2.5. NEU Status von Belegungen ändern (zulassen, stornieren)**

#### **Rolle: Alle Lehrperson- und Lehrunterstützenden Rollen** *außer Lehrperson lesend*

Um den Status von Teilnehmenden einer Veranstaltung zu ändern, navigieren Sie zu "Meine Veranstaltungen und Prüfungen" und wechseln ggf. den Reiter. Hinter der gewünschten Veranstaltung öffnen Sie die Platzverteilung über das ←>Symbol.

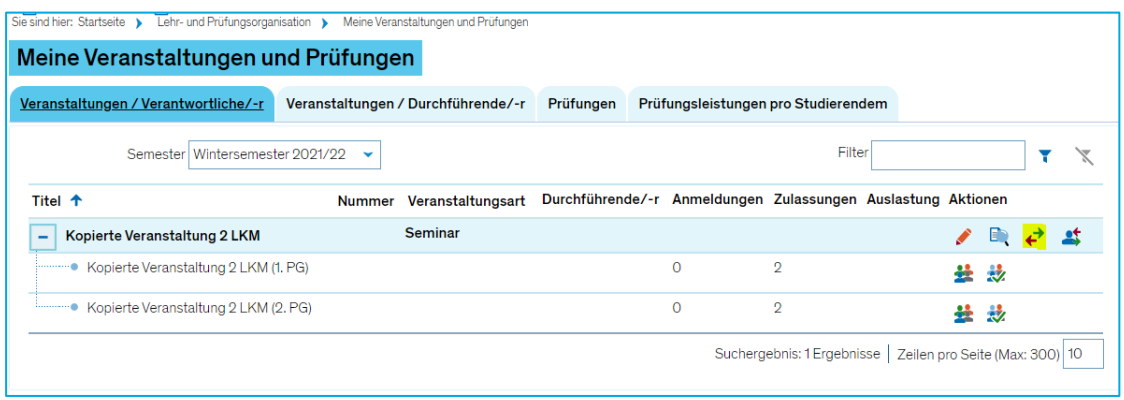

Über das –Symbol öffnet sich ein Overlay, in dem Sie den Status der Belegungen ändern und Studierende bspw. von der Warteliste nachrücken lassen oder stornieren können.

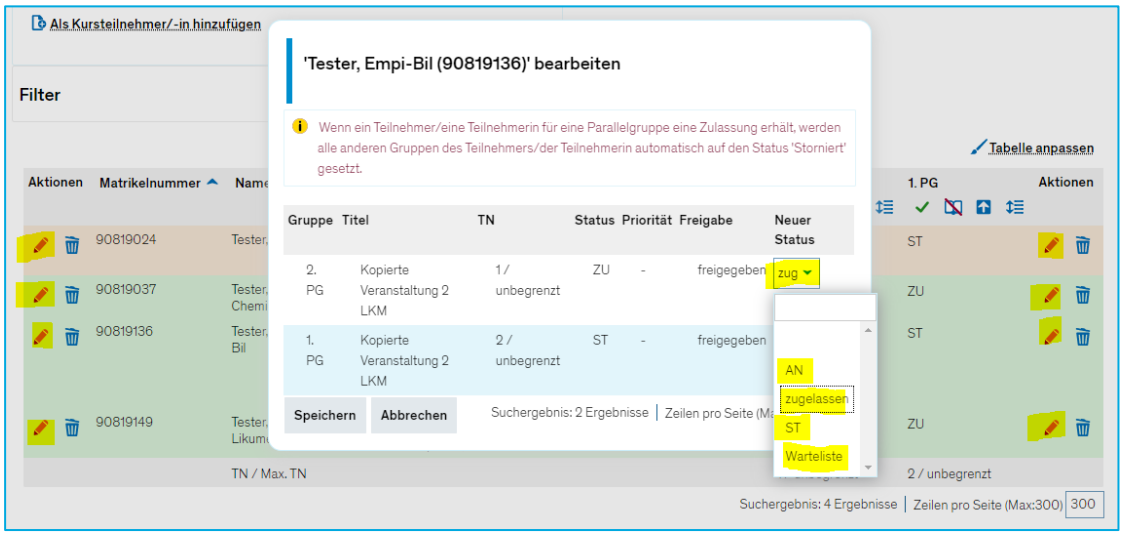

**AN = Angemeldet, ZU = Zugelassen, ST = Storniert, WL = Warteliste**

### <span id="page-9-0"></span>**2.6. NEU Verteilverfahren starten**

### **Rolle: Alle Lehrperson- und Lehrunterstützenden Rollen** *außer Lehrperson lesend*

Um ein hinterlegtes Verteilverfahren zu starten, öffnen Sie die Platzverteilung der gewünschten Veranstaltung über das  $\leftrightarrow$ -Symbol.

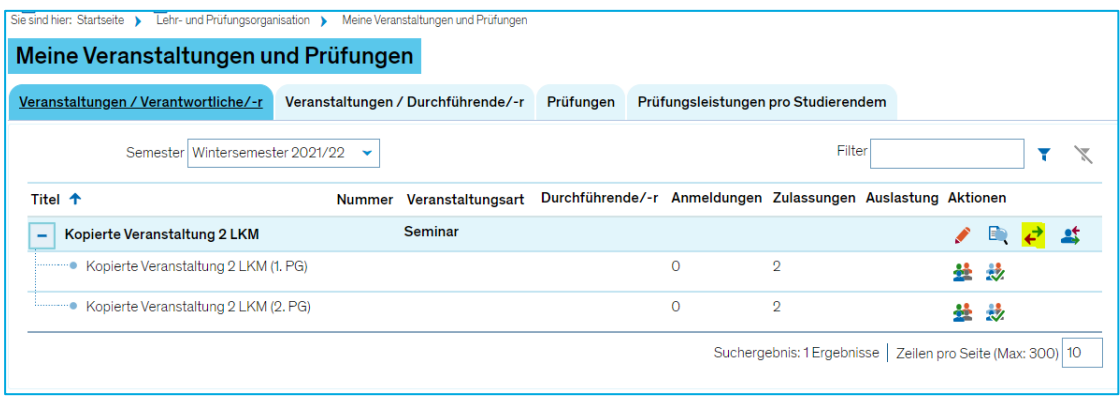

Als nächstes klicken Sie auf "Veranstaltung in das Verteilungsverfahren übernehmen".

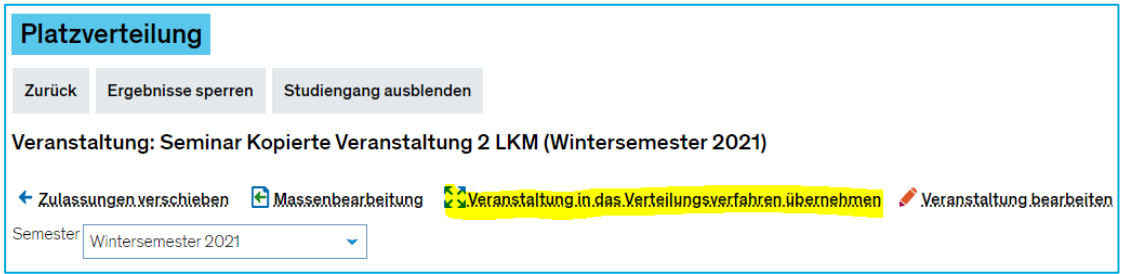

Sie können nun wählen, ob Sie die Verteilung starten möchten. Um eine automatisch generierte Verteilung wieder zurückzunehmen, wählen Sie die Rücknahme der Verteilung (siehe 2.6.2).

#### **2.6.1. Verteilungsverfahren durchführen**

<span id="page-9-1"></span>Haken Sie die gewählte Veranstaltung in der Tabelle an, wählen Sie ggf. aus, ob eine Losnummer ermittelt werden soll und ob Teilnehmer zu belegten Parallelgruppen mit und ohne Gruppenprioritäten zugelassen werden sollen, und klicken Sie auf "Verteilungsverfahren starten".

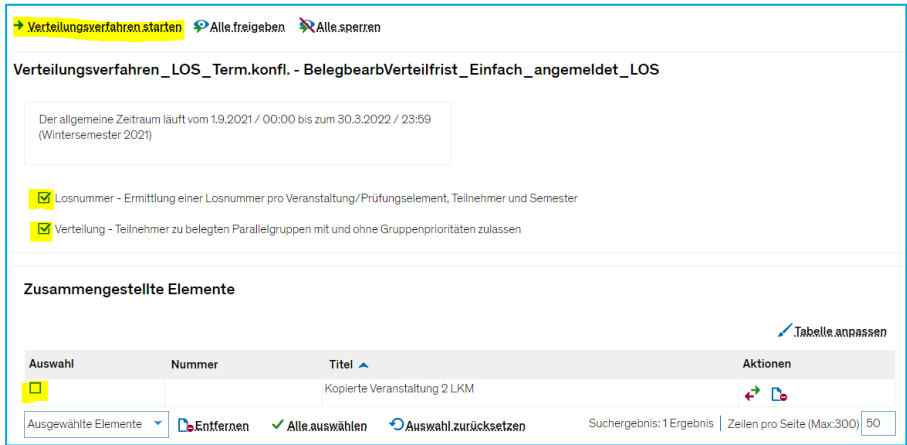

Nachdem das Verfahren abgeschlossen wurde, erhalten Sie eine Meldung darüber, wie viele Datensätze erfolgreich bearbeitet wurden und ob es Fehler in der Verteilung gab. Durch Klick auf "Zurück" gelangen Sie wieder zur vorherigen Maske.

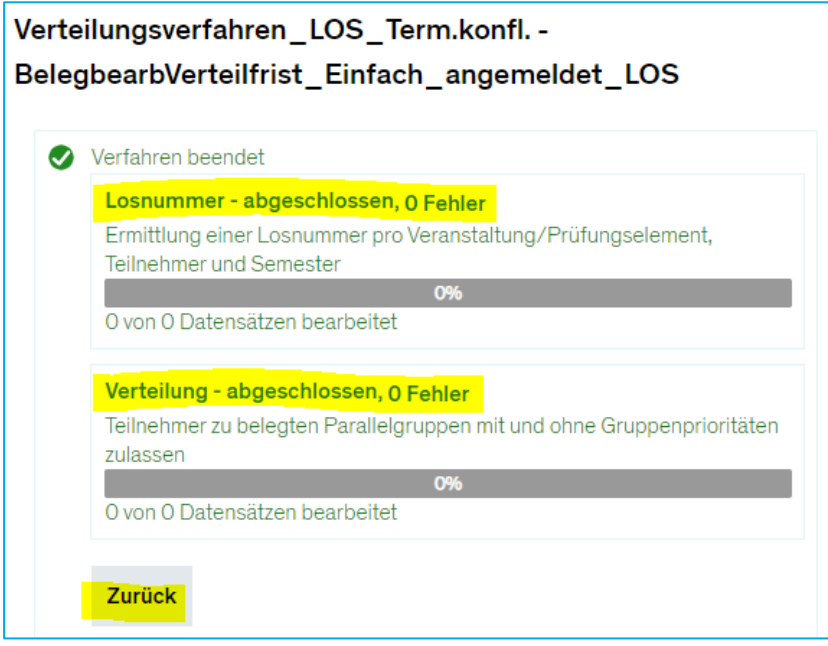

Die Verteilung muss weder freigegeben, noch gesperrt werden. Durch Klick auf das  $\leftarrow$ -Symbol gelangen Sie wieder in die Platzverteilung der Veranstaltung.

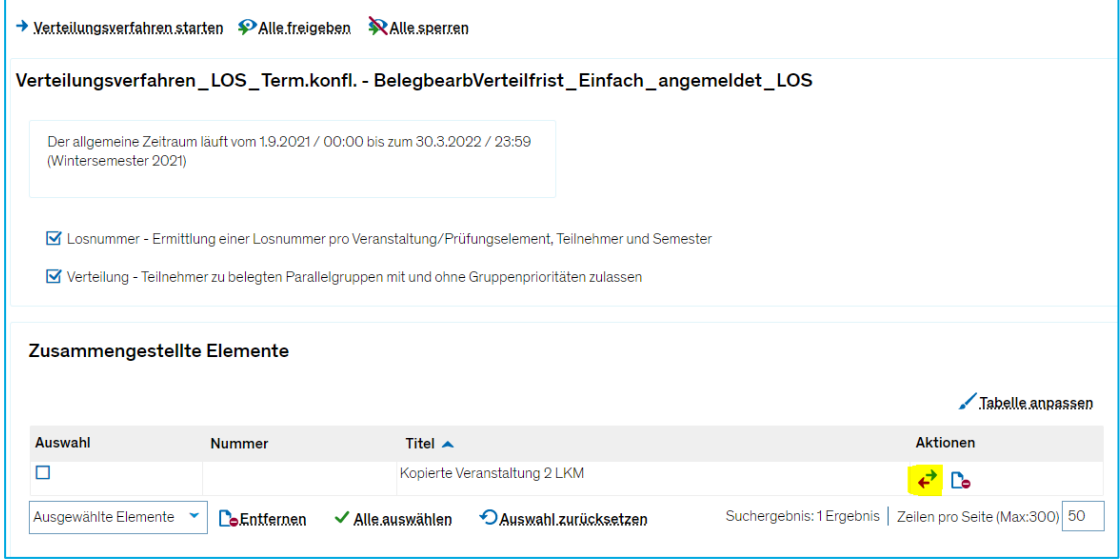

#### **2.6.2. Rücknahme der Verteilung**

<span id="page-11-0"></span>Um eine Verteilung zurückzunehmen, öffnen Sie wieder die Platzvergabe der gewünschten Veranstaltung (s.o.) und klicken auf "Veranstaltung in das Verteilungsverfahren übernehmen". Wählen Sie diesmal "Rücknahme der Verteilung".

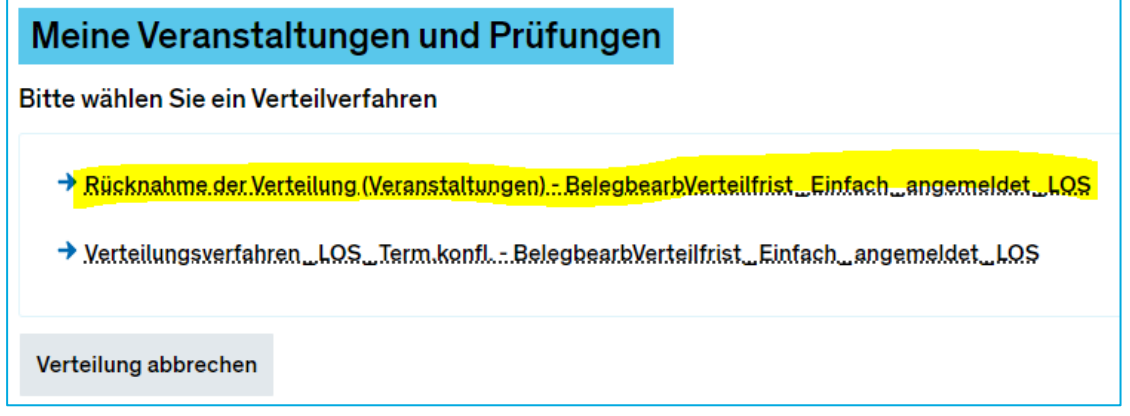

Setzen Sie erneut ein Häkchen vor der Veranstaltung sowie bei Rücknahme der Verteilung und klicken Sie auf "Verteilungsverfahren starten".

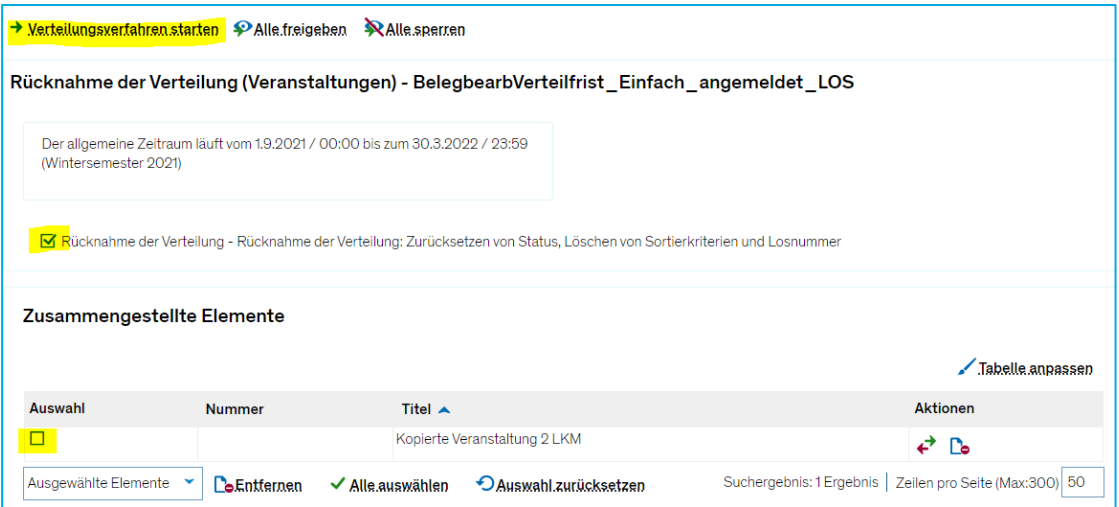

Nach erfolgreicher Rücknahme der Verteilungen erhalten Sie wieder eine Meldung darüber, wie viele Datensätze bearbeitet wurden und ob Fehler aufgetreten sind. Durch Klick auf "Zurück" gelangen Sie zurück zur vorherigen Seite.

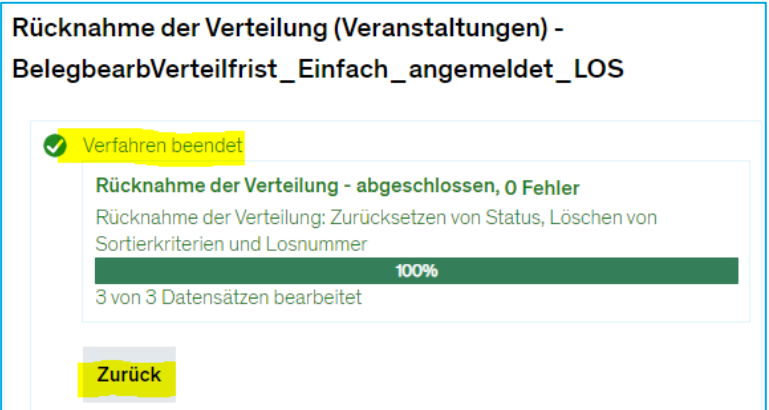

## <span id="page-12-0"></span>**3. Veranstaltungsplanung**

### **Rolle: Alle Lehrperson- und Lehrunterstützenden Rollen** *außer Lehrperson lesend*

Am einfachsten gelangen Sie über "Meine Veranstaltungen und Prüfungen" in die Veranstaltungsbearbeitung. Klicken Sie dort hinter der gewünschten Veranstaltung auf das Symbol, um in die Veranstaltungsbearbeitung zu gelangen.

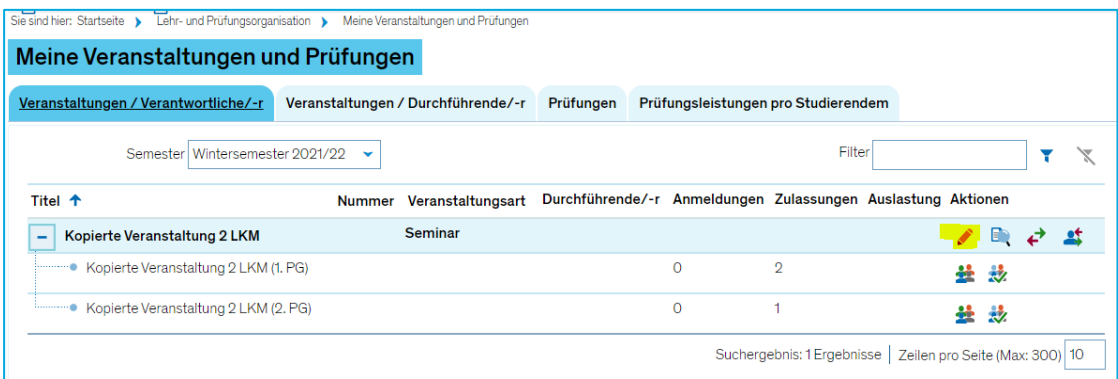

## **3.1. Terminserie bearbeiten**

<span id="page-12-1"></span>In der Veranstaltungsbearbeitung wechseln Sie in den Reiter "Termine & Räume".

In dem Sie auf das  $\equiv$ -Symbol hinter einer Terminserie klicken, gelangen Sie in die Bearbeitungsmaske der Grunddaten der Terminserie. Hier können Sie die Uhrzeit, den Rhythmus und den Zeitraum **aller Termine** bearbeiten.

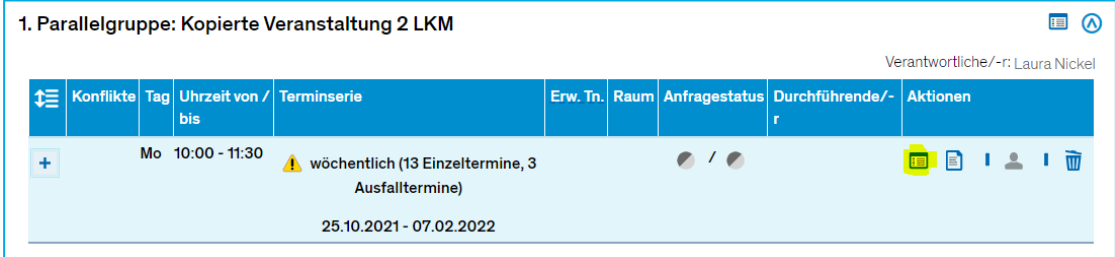

Durch Klick auf das  $\blacksquare$ -Symbol können Sie eine Bemerkung zur gesamten Terminserie hinterlegen, die den Studierenden im Studienplaner sowie im Belegprozess angezeigt wird.

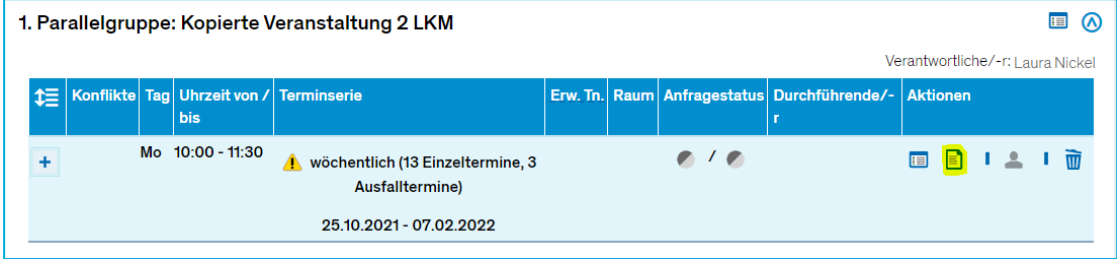

## **3.2. Einzeltermine bearbeiten**

<span id="page-13-0"></span>Falls eine Terminserie mit mehreren Einzelterminen geplant ist, können Sie sich die einzelnen Termine durch Klick auf das <sup>+</sup>-Symbol anzeigen lassen.

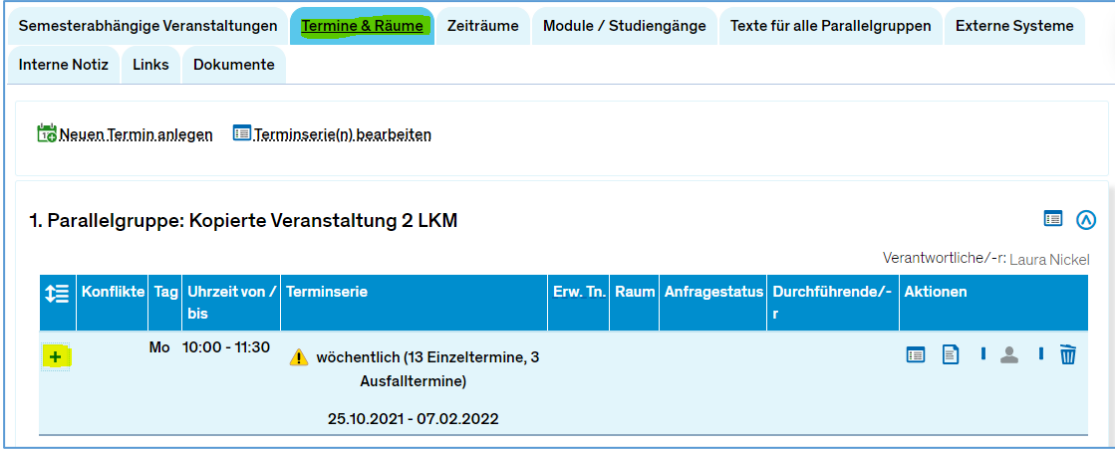

Durch Klick auf das **Dans Ausstelle Symbol können Sie die Details eines jeweiligen Termins bearbeiten.** Sie können hier Datum und/oder Uhrzeit des Termins ändern oder eine Bemerkung zum Termin hinterlegen.

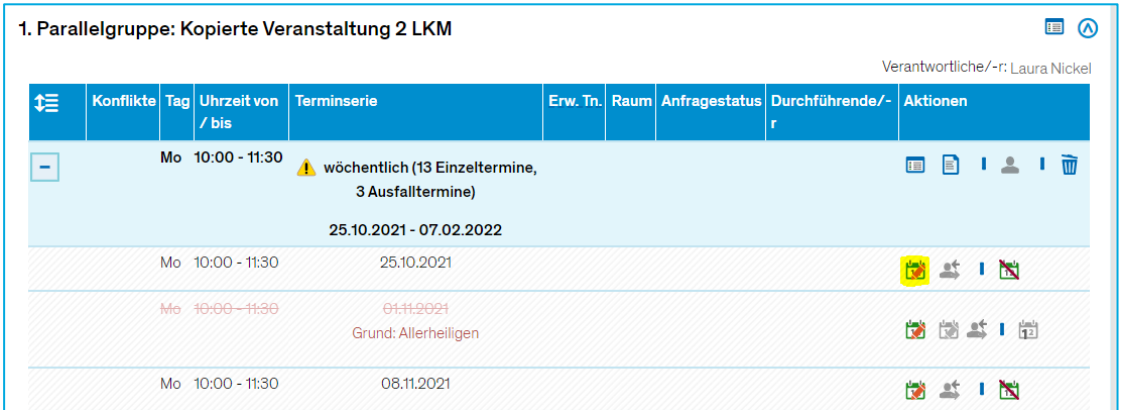

Wählen Sie bei der Eintragung der Uhrzeit aus den **festen Zeitslots der Uni KN** oder tragen Sie eine **individuelle Uhrzei**t ein (Umschalten des Eingabefeldes mit Klick auf  $\rightarrow$  bzw.  $\overline{O}$ ).

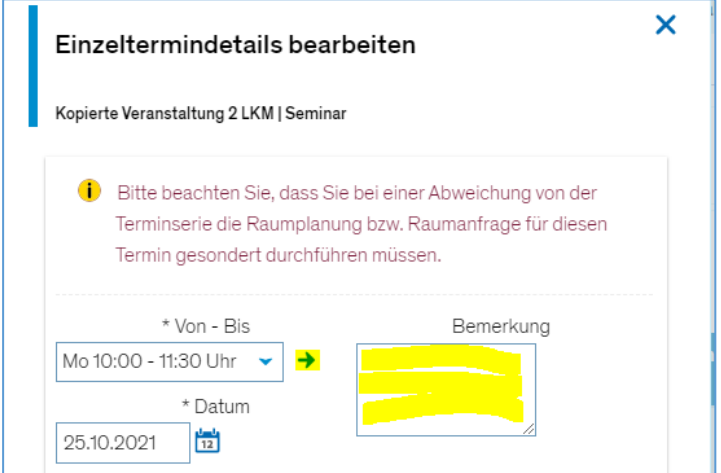

**Bitte beachten Sie**, dass Termine nur geändert werden können, wenn noch kein Raum angefragt/bestätigt wurde! Ansonsten ist das entsprechende Feld ausgegraut und zur Bearbeitung gesperrt.

**Falls Sie dennoch einen Termin ändern müssen**, wenden Sie sich bitte an den Veranstaltungsplanenden in Ihrem Fachbereich, damit der Raum entfernt/die Raumanfrage zurückgezogen wird.

### **3.3. Einzeltermin(e) ausfallen lassen**

<span id="page-14-0"></span>Um einen einzelnen Termin innerhalb einer Terminserie ausfallen zu lassen, klicken Sie bitte auf das  $\mathbb{N}$ -Symbol, tragen ggf. einen Ausfallgrund ein und Speichern. Der Ausfalltermin sowie der Grund des Ausfalls werden den Studierenden dann entsprechend angezeigt.

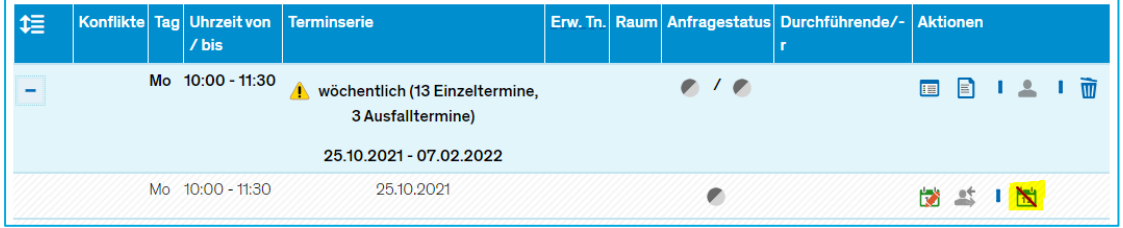

## **3.4. Terminserie neu planen**

<span id="page-14-1"></span>Wird eine Terminserie gänzlich neu organisiert, löschen Sie bitte die gesamte Terminserie und legen entsprechend neue Termine an.

Dazu klicken Sie hinter der Terminserie auf das  $\overline{w}$ -Symbol und bestätigen mit "Ja".

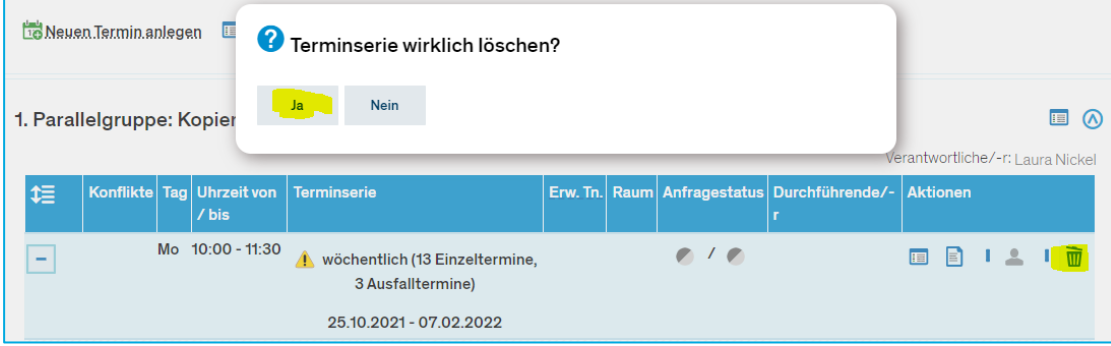

Danach klicken Sie auf "Neuen Termin anlegen".

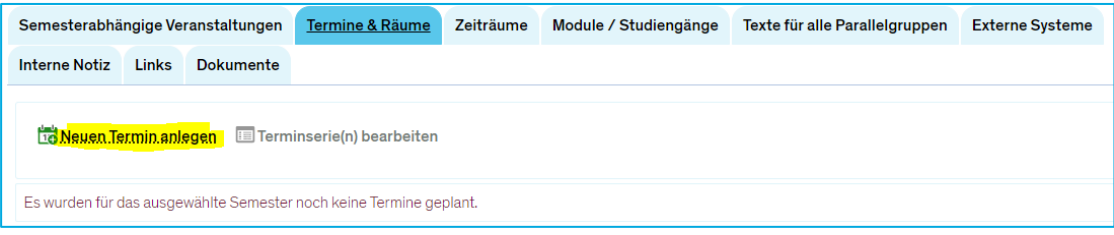

Im sich öffnenden Overlay wählen Sie zuerst die Parallelgruppe aus, für die Sie eine Terminserie oder einen einzelnen Termin planen möchten. Anschließend wählen Sie Rhythmus, Wochentag, Uhrzeit und den ersten und letzten Termin (bei einer Terminserie) bzw. das Datum des Einzeltermins aus und Speichern.

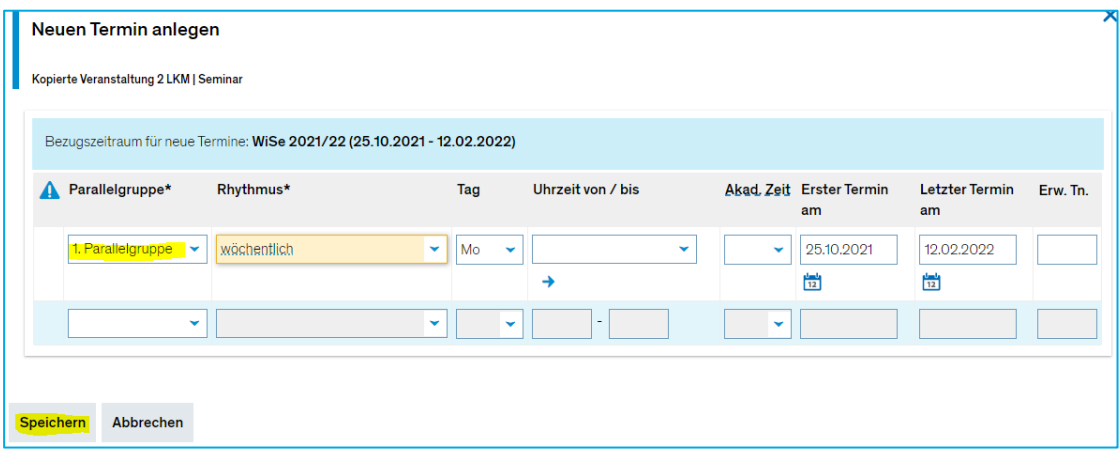

Es generieren sich dann die entsprechenden Termine, wobei gesetzliche Feiertage automatisch als Ausfalltermine gekennzeichnet werden.

## **3.5. Parallelgruppe ausfallen lassen**

<span id="page-15-0"></span>Findet die Veranstaltung oder eine der Parallelgruppen in einem Semester **gar nicht** statt, lassen Sie bitte die gesamte Parallelgruppe ausfallen (**nicht löschen!**). So werden Studierende, die die Veranstaltung bereits in ihrem Stundenplan vorgemerkt haben, über den Ausfall informiert.

Sie wechseln dazu in den Reiter "Semesterabhängige Veranstaltungen" und klicken hinter der/den gewünschten Parallelgruppe/n auf das  $N$ –Symbol und bestätigen den Dialog mit "Ja".

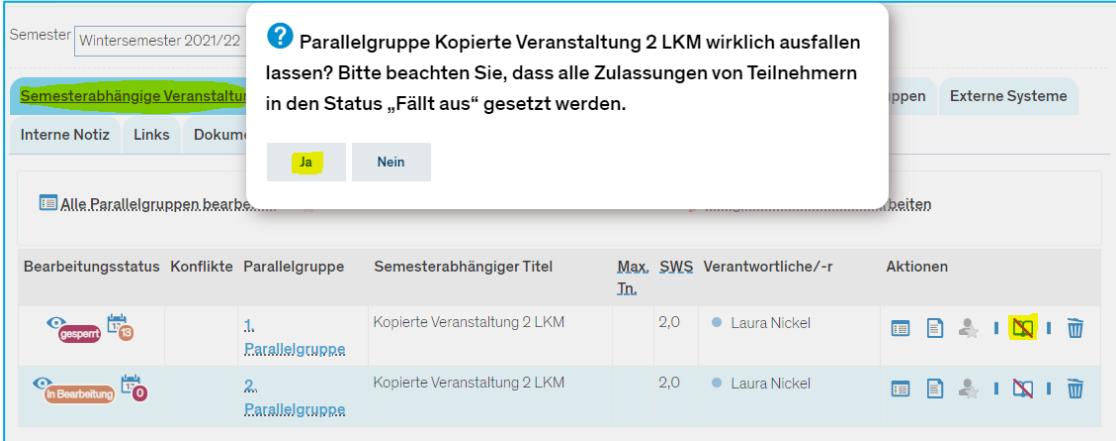

## **3.6. Semesterbezogenen Titel anpassen**

<span id="page-16-0"></span>Um Veranstaltungsinhalte semesterweise über den semesterunabhängigen Veranstaltungstitel hinaus zu spezifizieren, können Sie den semesterbezogenen Titel einer Veranstaltung anpassen.

**Bitte beachten Sie hierbei**, dass eine Titeländerung ggf. in der gekoppelten Prüfung nachgezogen werden muss. Bitte informieren Sie hierzu das zuständige Prüfungssekretariat Ihres **Fachbereichs** 

Falls eine Veranstaltung in ILIAS angelegt wurde, wird die Titeländerung – mit Verzögerung von einem Tag – dort nachgetragen.

Um den Titel anzupassen, klicken Sie im Reiter "Semesterabhängige Veranstaltungen" auf das **E**-Symbol hinter der gewünschten Parallelgruppe.

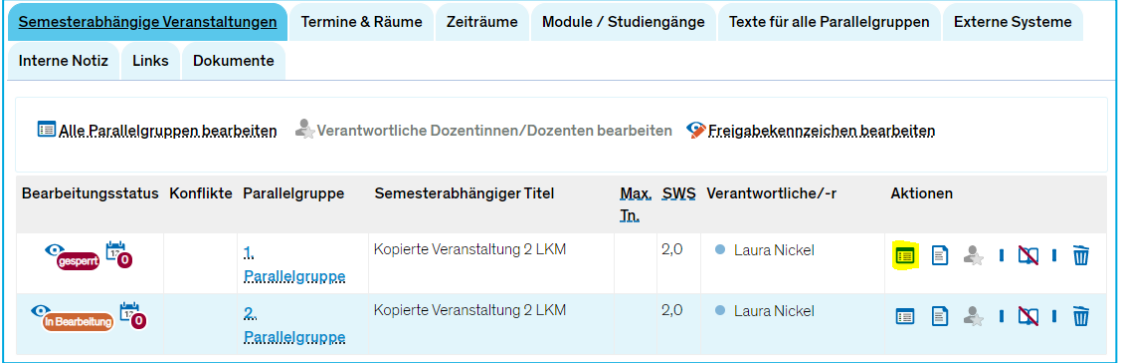

Im sich öffnenden Overlay können Sie nun den semesterabhängigen Titel anpassen. Mit Klick auf das **ER-Symbol können Sie außerdem den englischen Titel eintragen.** 

### **Vergessen Sie nicht, zu Speichern!**

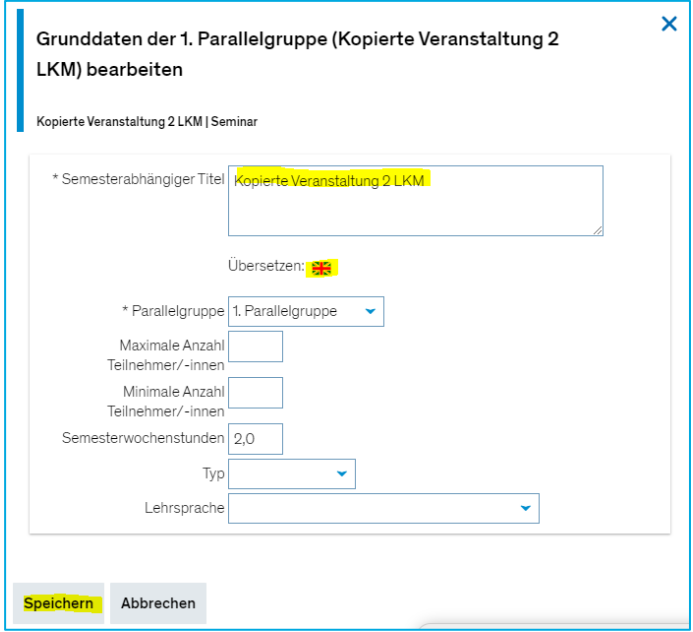

## **3.7. Eintragung semesterspezifischer Texte**

<span id="page-17-0"></span>Um semesterspezifische Texte einzutragen, die den Studierenden in der Detailansicht angezeigt werden, wechseln Sie bitte in den Reiter "Texte für alle Parallelgruppen". Nun klicken Sie vor dem jeweiligen Textfeld auf das –Symbol, um den semesterabhängigen Text einzupflegen bzw. zu ändern.

Ist bereits ein semester**un**abhängiger Text eingetragen, wird dieser semesterweise mit dem semesterabhängigen Text überschrieben.

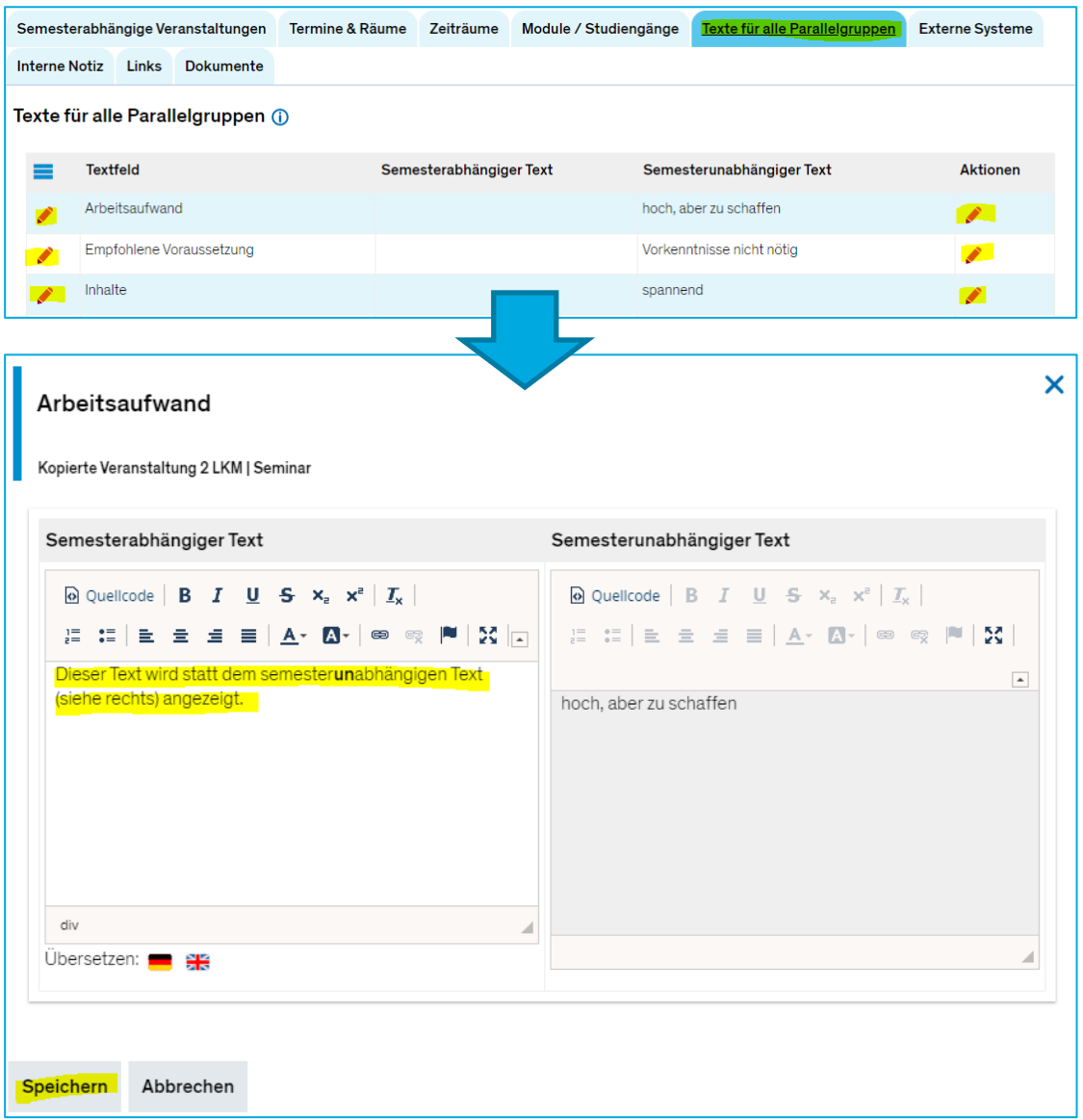

Durch Klick auf das <sup>51</sup>-Symbol können Sie (zusätzlich) englische Texte eintragen.

### **Bitte fügen Sie keinen aus MS Word o.ä. kopierten Text direkt in den Editor ein, da das zu unerwünschten HTML-Tags und damit Anzeigeproblemen führen kann!**

Kopieren Sie Ihren Text stattdessen zuerst in ein Textdokument (Windows: Rechtsklick auf Desktop > Neu > Textdokument), damit alle Formatierungen entfernt werden. Kopieren Sie den Text dann von dort in den Editor in ZEuS und formatieren ihn ggf. nach.

### **3.8. Link zu ILIAS und/oder genutzten Online-Tools hinterlegen**

<span id="page-18-0"></span>Um in der Veranstaltung einen Link zu hinterlegen (bspw. zu ILIAS oder einem anderen Online-Tool), der in der Detailansicht angezeigt wird, wechseln Sie bitte in den Reiter "Links" und klicken auf "Neuen Link anlegen".

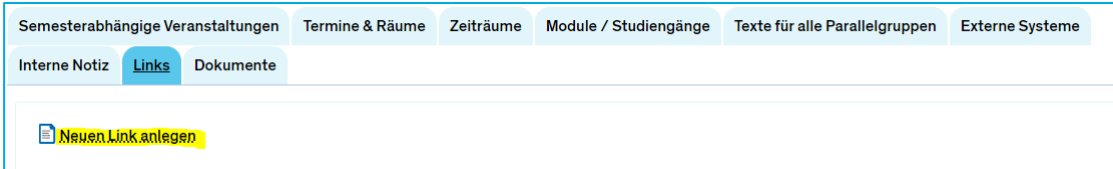

Es öffnet sich ein Overlay, in dem Sie eine Beschreibung des Links sowie die URL hinterlegen können.

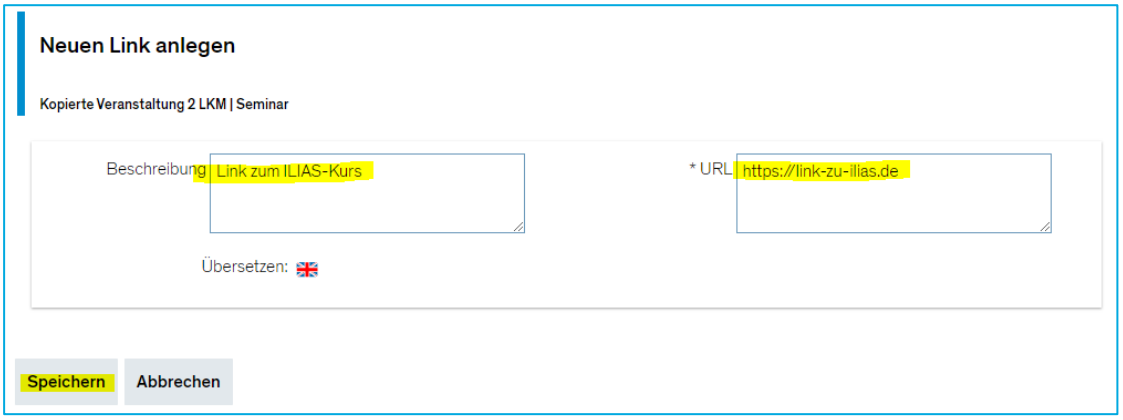

### **3.9. Dokumente hinterlegen**

<span id="page-18-1"></span>Beispielsweise zur Erläuterung genutzter Online-Tools (nicht als Alternative zu ILIAS) oder zur Hinterlegung der Datenschutzinformation kann es nötig sein, Dokumente für eine Veranstaltung hochzuladen.

Dazu wechseln Sie in den Reiter "Dokumente" und klicken auf "Neues Dokument anlegen".

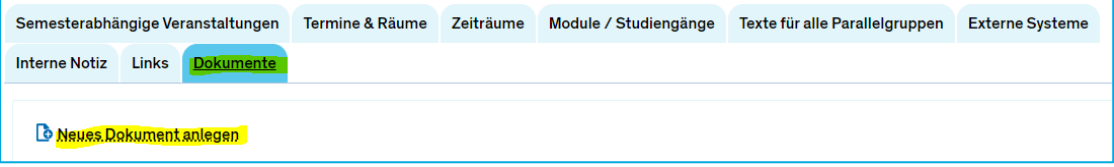

Im sich öffnenden Overlay müssen Sie dann einen Titel eingeben und die Kategorie "Dokument" auswählen.

Die Sichtbarkeit können Sie entsprechend nach Ihren Anforderungen ändern, sodass das Dokument für jeden, nur für eingeloggte Benutzer oder nur für zugelassene Teilnehmende sichtbar ist. Optional können Sie festlegen, von wann bis wann (gültig von/bis) das Dokument angezeigt wird.

Anschließend klicken Sie auf "Datei auswählen" und wählen die Datei auf Ihrem Computer zum Hochladen aus. Nach Klick auf "Speichern" wird die Datei hochgeladen.

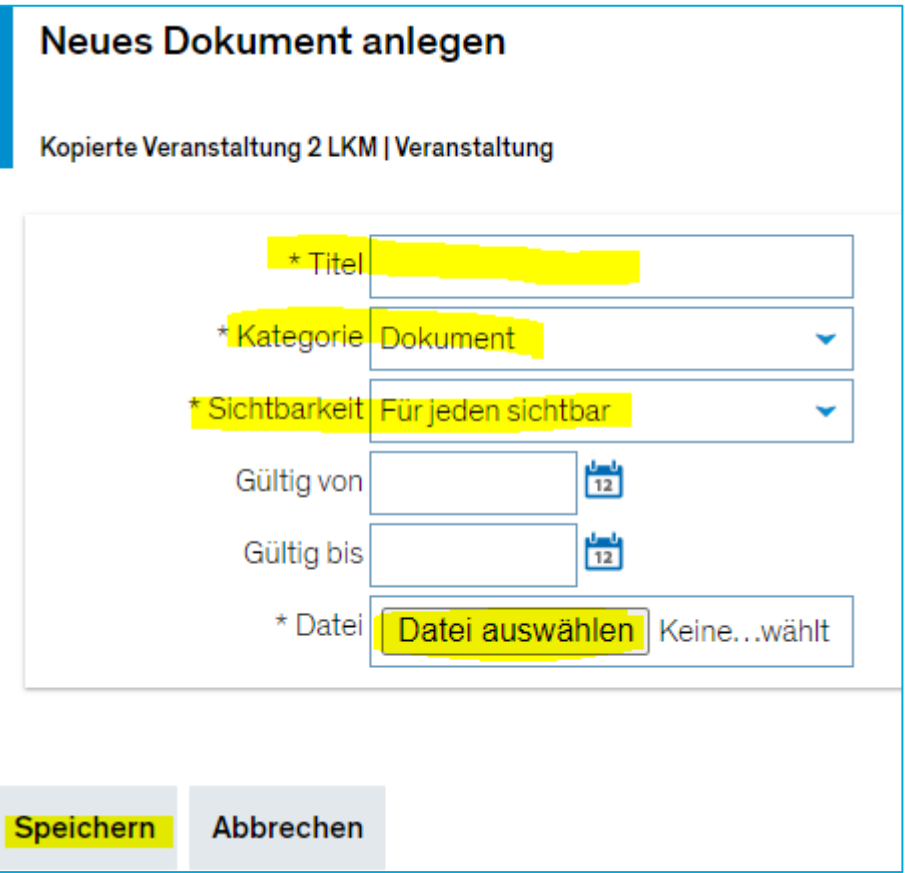

## <span id="page-20-0"></span>**4. Noten eingeben**

### **Rolle: Lehrperson +, Lehrperson erweitert, Lehrperson Sport**

Um Noten für eine Ihrer Prüfungen einzugeben, navigieren Sie bitte zu Leistungen > Noten eingeben.

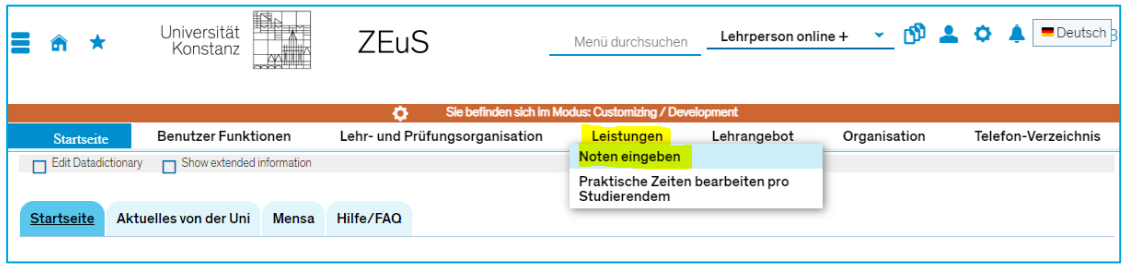

Ihnen werden nun semesterweise alle Prüfungen angezeigt, für die Sie als prüfende Person eingetragen sind. Öffnen Sie das gewünschte Semester durch Klick auf das +-Symbol und klicken Sie hinter der zu verbuchenden Prüfung auf das Symbol, um in die Noteneingabe zu gelangen.

Die Noteneingabe lässt sich nur öffnen, wenn mindestens eine Prüfungsanmeldung vorliegt!

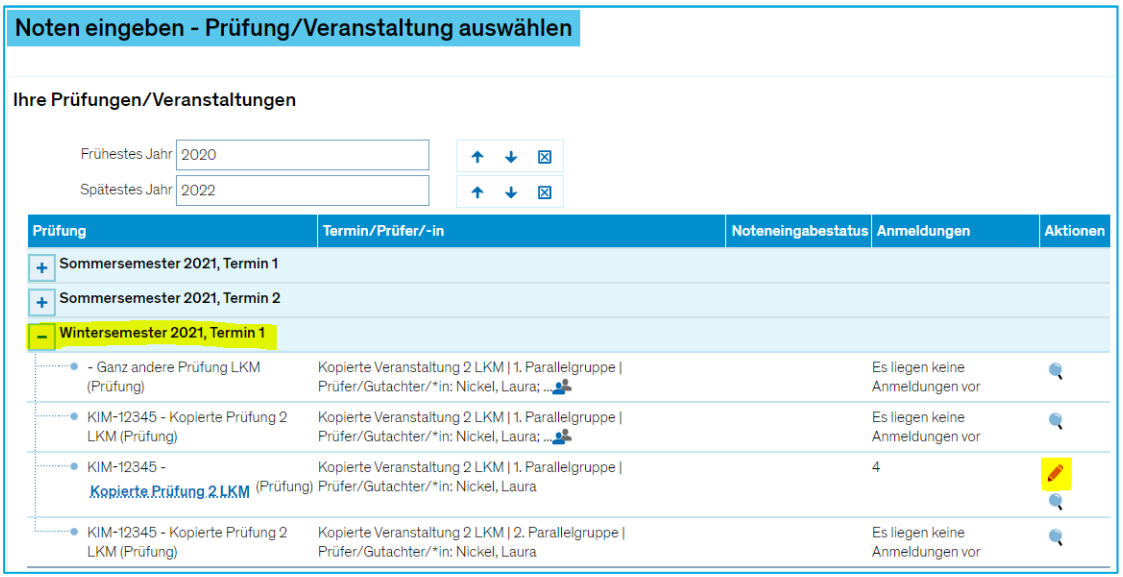

Noten können entweder direkt in ZEuS (4.1.) oder per Excel (4.2.) eingetragen werden.

## **4.1. Noteneingabe in ZEuS**

<span id="page-21-0"></span>Auf der nächsten Seite können Sie Ihre Bewertungen nun direkt in ZEuS im Feld "Bewertung" eintragen. Die Eintragungen werden **nach dem Speichern** wirksam und werden den Studierenden direkt angezeigt.

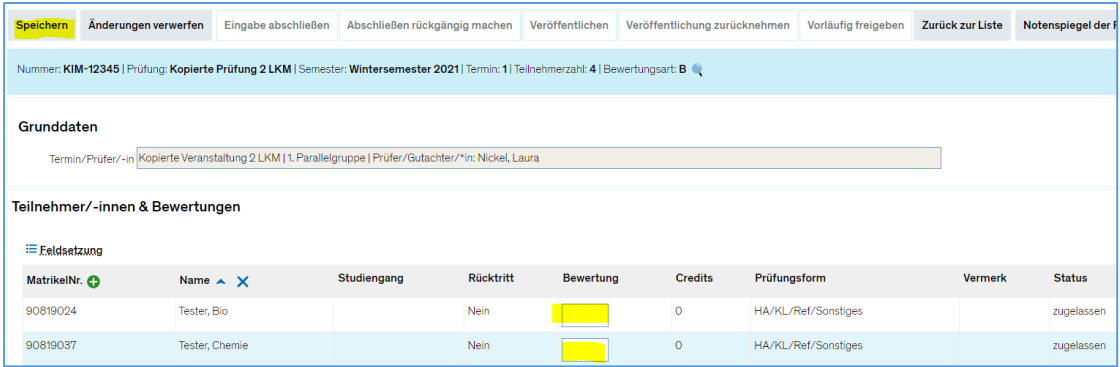

Aus Ihrer Bewertung generieren sich **nach dem Speichern** automatisch die hinterlegten Credits (ECTS), der neue Status und ggf. ein Vermerk oder Rücktritt. Alle gültigen Eingaben sowie die Umschlüsselungsvermerke können Sie sich durch Klick auf das R-Symbol anzeigen lassen.

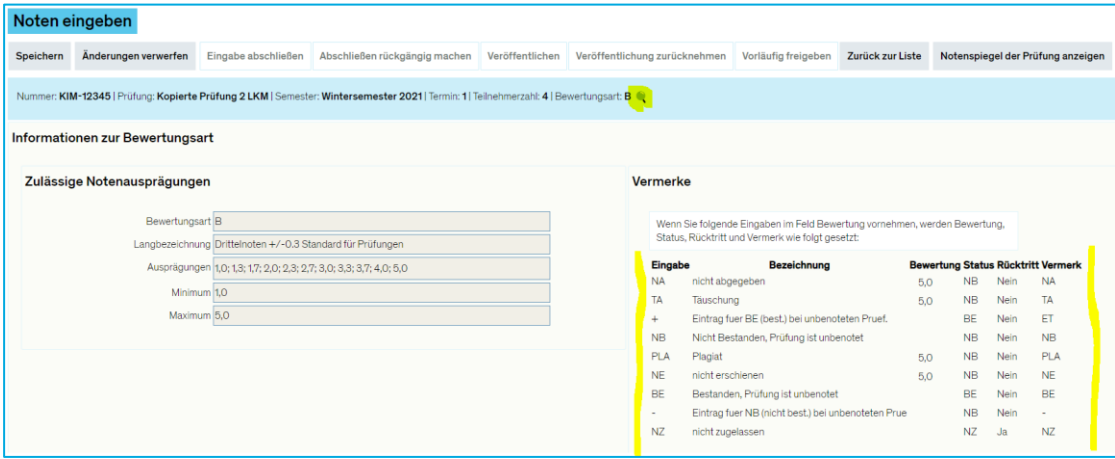

## **4.2. Noteneingabe per Excel**

<span id="page-22-0"></span>**Bitte beachten Sie**, dass die Spaltenanzahl der Excel nicht verändert werden darf und dass nur Eintragungen aus der Spalte Bewertung importiert werden.

### **4.2.1. Export der Noten**

<span id="page-22-1"></span>Um die Prüfungsanmeldungen bzw. Leistungen aus ZEuS zu exportieren, öffnen Sie die Noteneingabe (s.o.). Klicken Sie unten auf "Excel-Export", um die Prüfungsanmeldungen/Leistungen zu exportieren.

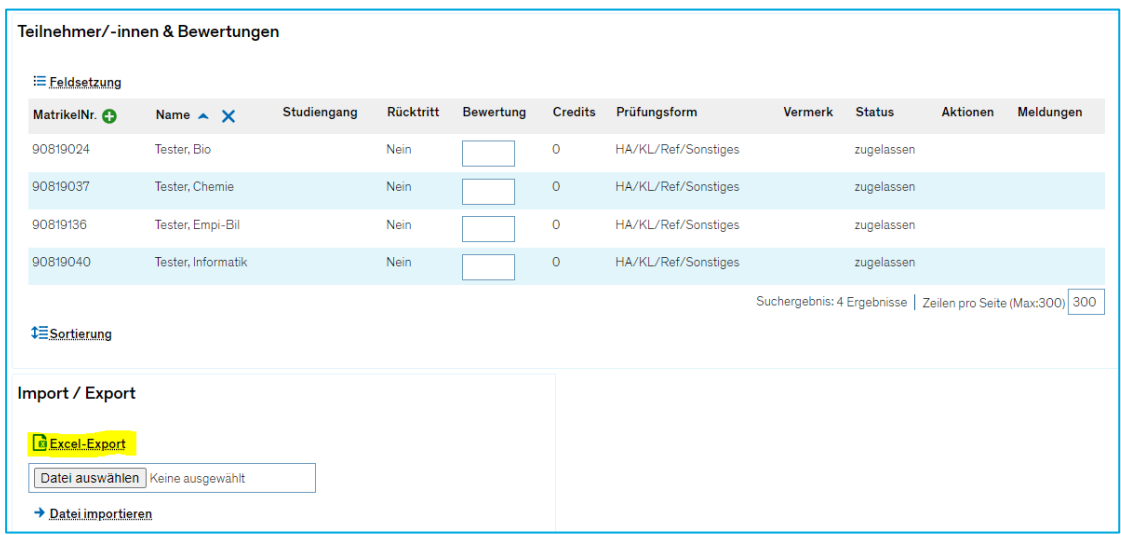

#### **4.2.2. Import der Noten**

<span id="page-22-2"></span>Um eine Excel-Liste mit Noten in ZEuS zu importieren, öffnen Sie die Noteneingabe der Prüfung (s.o.). Klicken Sie dort auf "Datei auswählen" (1), suchen Sie die betroffene Excel-Datei auf Ihrem Computer (2) und klicken Sie auf "Öffnen" (3). Anschließend klicken Sie auf "Datei importieren" (4).

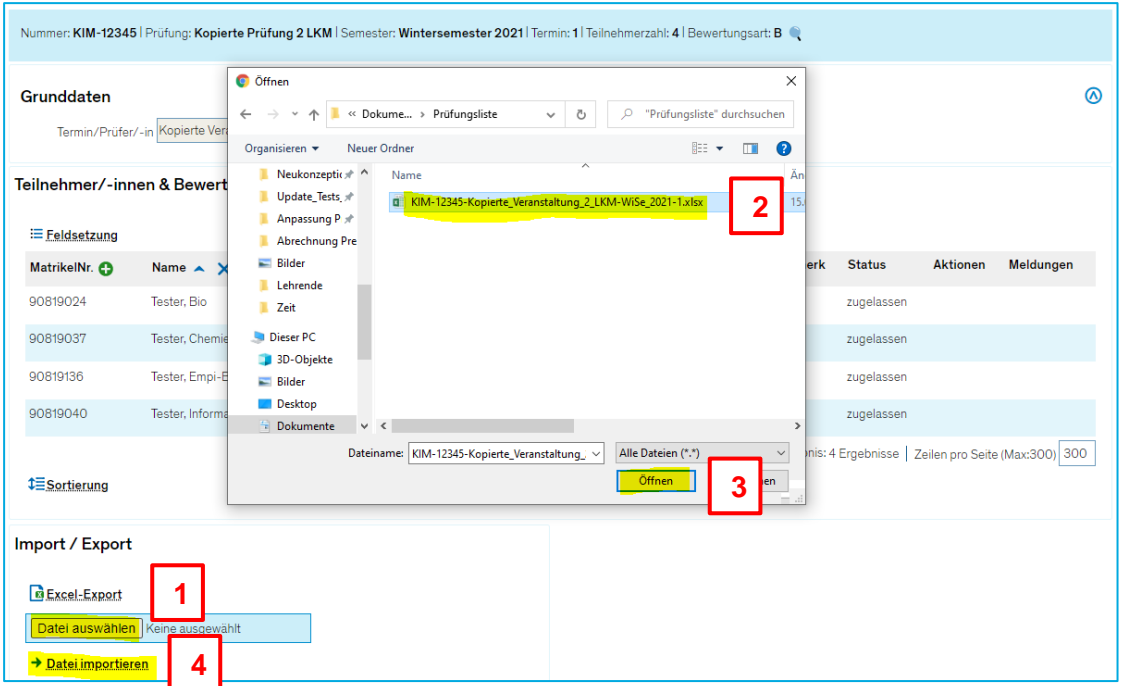

Die Noten aus der Excel werden nach dem Upload im Feld "Bewertung" in ZEuS eingetragen und müssen noch gespeichert werden. Nach dem Speichern generieren sich entsprechend die Credits/ECTS, der Status und ggf. ein Vermerk bzw. Rücktritt.

Die Noten sind für die Studierenden direkt nach dem Speichern sichtbar.

Bei Fragen wenden Sie sich bitte an das Kollegium Ihres Fachbereichs (inhaltliche Fragen) oder an [zeus-support@uni-konstanz.de](mailto:zeus-support@uni-konstanz.de) (technische Fragen).